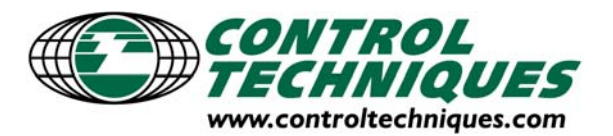

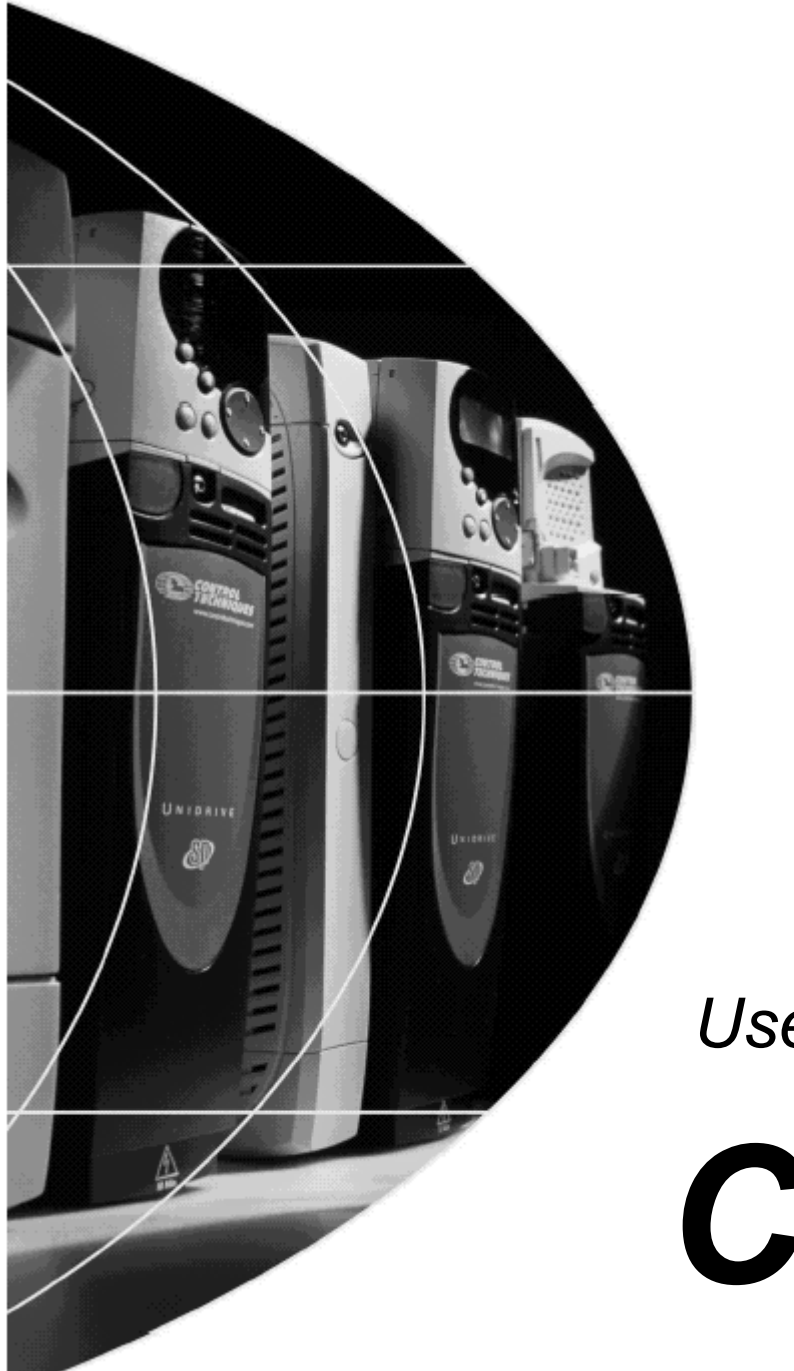

*User Guide*

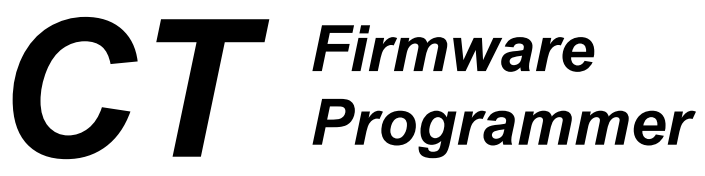

Issue: 1.2

### **General Information**

The *CT Firmware Programmer* is to only be used by Control Techniques personnel. The *CT Firmware Programmer* is not for supply outside Control Techniques.

### **Software Versions**

#### **WARNING:**

**If new target code is loaded into a drive, solutions module or keypad there may be some difference in the functional behaviour of the target system.** 

> *If there is any doubt, contact Control Techniques Technical Support.*

### **Compatibility**

The CT Firmware Programmer has been designed and tested to operate with the following Control Techniques products. Other products may be compatible with the CT Firmware Programmer but have not been tested. Contact Control Techniques Technical Support for further information.

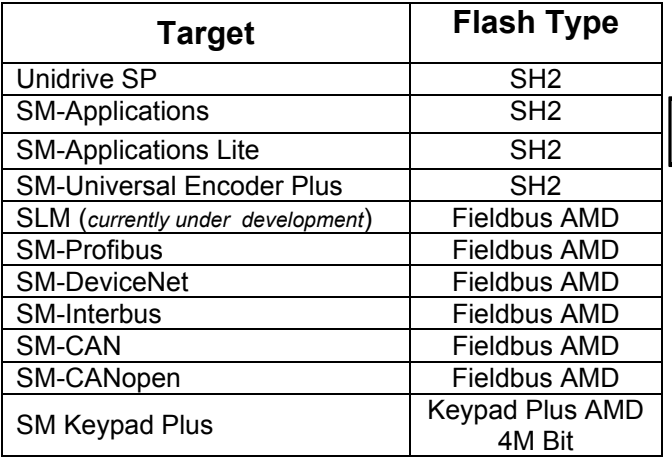

*The CT Firmware Programmer can be used to install the core operating system and boot code. Software would normally be loaded directly or through the drive.* 

# **Contents**

<span id="page-2-0"></span>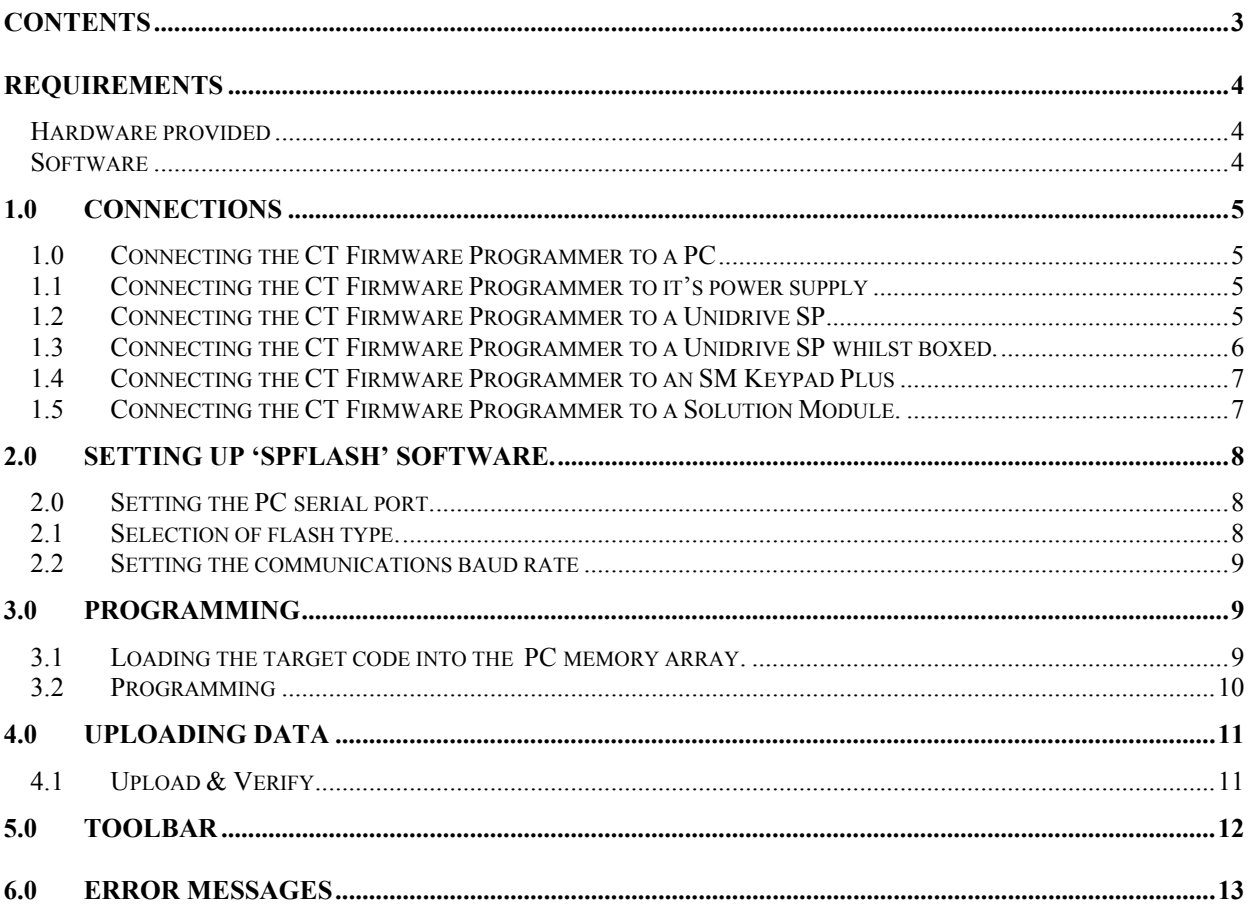

Note: This guide refers to SPFlash Version 1.04

## <span id="page-3-0"></span>**Requirements**

### *Hardware provided*

- *CT Firmware Programmer.*
- *Firmware Programming Adapter Lead.*
- PC to programmer cable : 9 pin male to 9 pin female serial extension lead (1 to 1 connection).
- **•** Universal 24V<sub>DC</sub> Power supply.
- *UK or Euro mains power supply cable.*

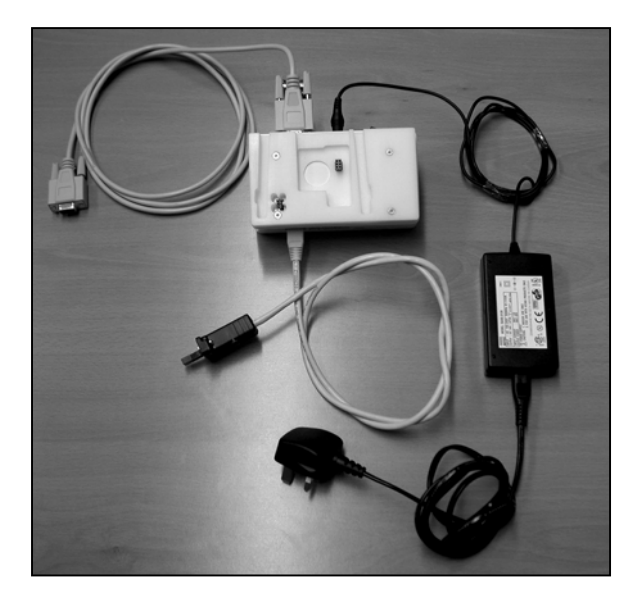

### *Software*

• SPFlash programming software (Ver 1.04 or later), (*To control the CT Firmware Programmer*)

*A suitable target software file, eg.* 

- Unidrive SP target software file (\*.mot file)
- Solution module / SM Keypad Plus target software file (\*.hex file)
- SM Keypad Plus target string database file (\*.hex file)

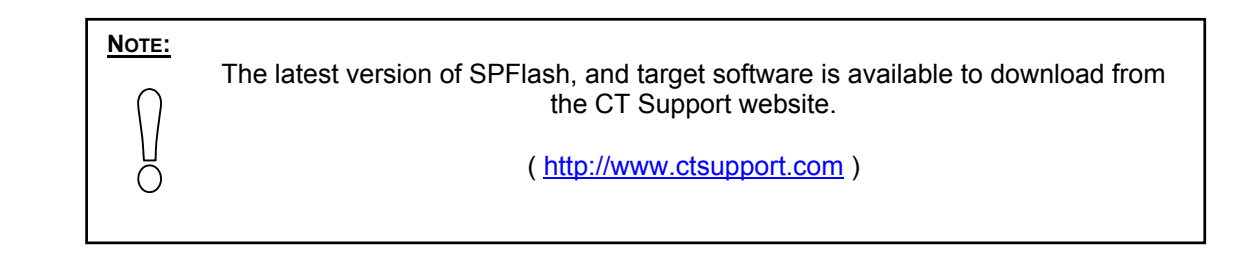

## <span id="page-4-0"></span>**1.0 Connections**

## *1.0 Connecting the CT Firmware Programmer to a PC*

The CT Firmware Programmer connects to a spare RS232 serial port on the host PC. The connecting lead should be a one-to-one, male-female extension type lead. Three connections are used between the programmer and the PC:

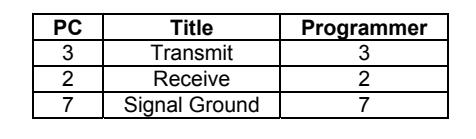

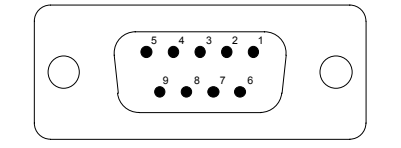

*Pin-out of the programmer when looking at the rear panel.* 

## *1.1 Connecting the CT Firmware Programmer to it's power supply*

+24 $V_{DC}$  is connected to the programmer via a 2.5mm DC power socket, situated on the rear panel of the programmer. The power supply should be capable of supplying up to 1A.

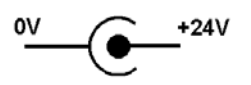

## *1.2 Connecting the CT Firmware Programmer to a Unidrive SP*

Connecting the CT Firmware Programmer to a Unidrive SP for programming requires the use of the Firmware Programmer Adapter Lead, this lead should be connected between the "**Drive Prog**" socket on the programmer and the drive's SM Keypad connector.

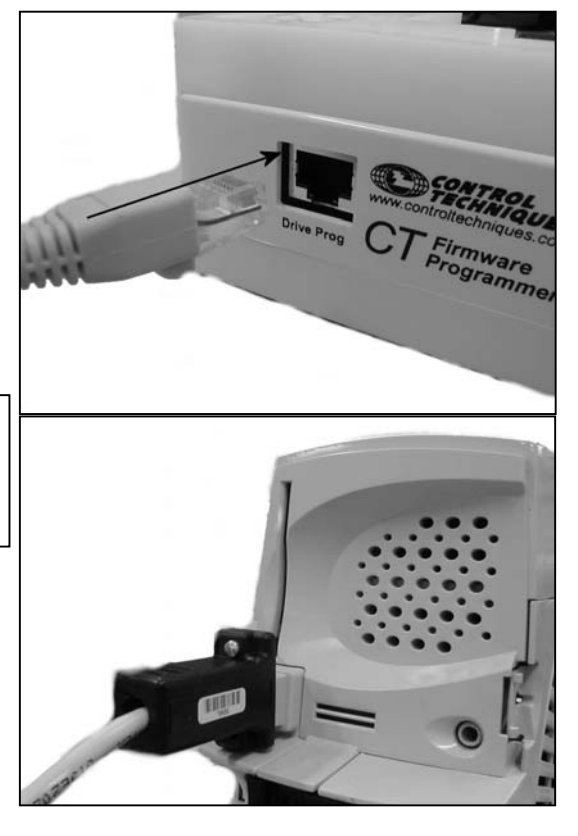

from it's high voltage power supply and the DC bus allowed to discharge before it is connected to the *CT Firmware Programmer*.

The drive to be programmed should be disconnected

**WARNING:**

Ō

## <span id="page-5-0"></span>*1.3 Connecting the CT Firmware Programmer to a Unidrive SP whilst boxed.*

To enable easy upgrading of software versions it is possible to reprogram the Unidrive SP without needing to remove it from it's packaging materials. The following sequence of photographs shows how this is achieved.

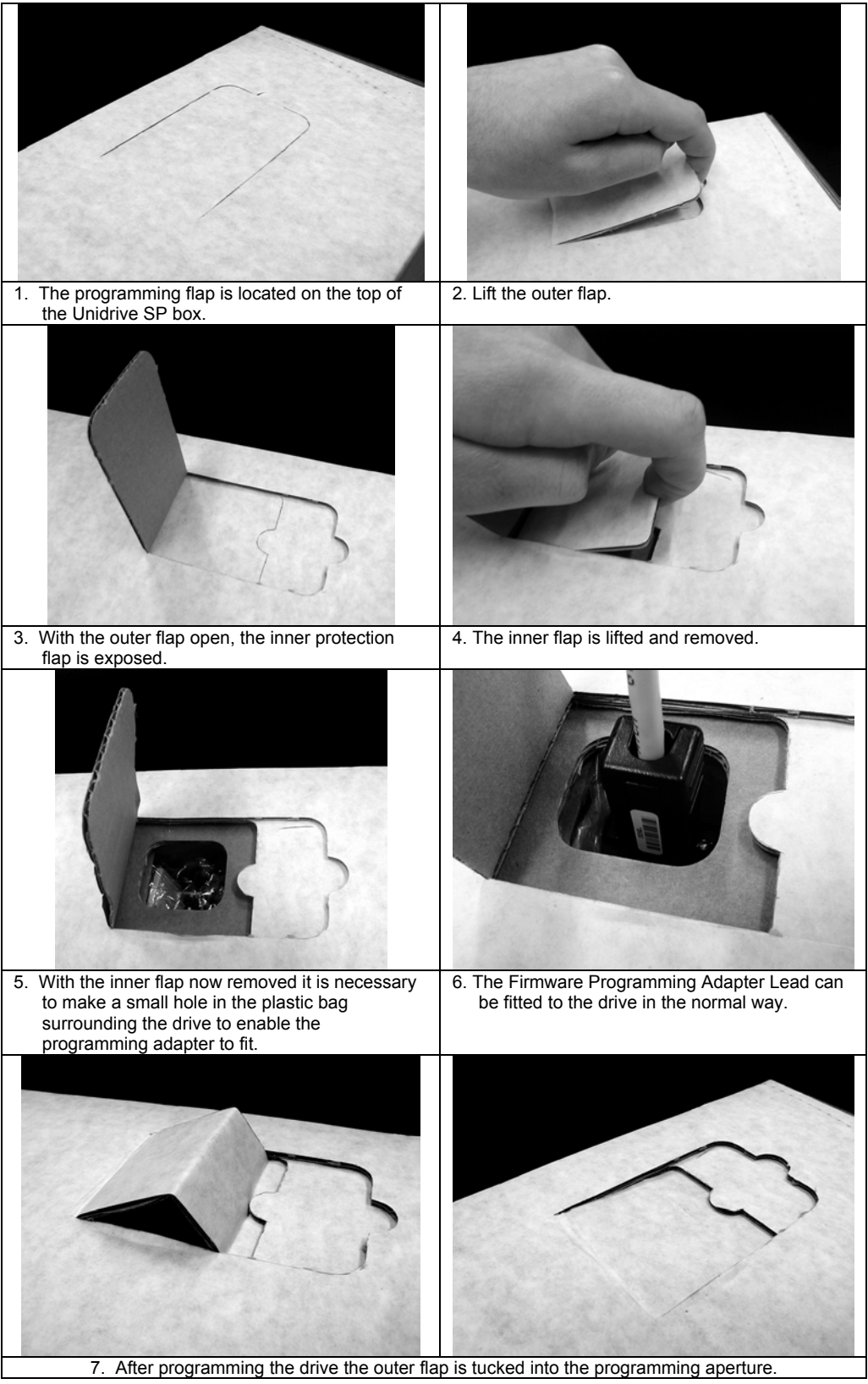

## <span id="page-6-0"></span>*1.4 Connecting the CT Firmware Programmer to an SM Keypad Plus*

The SM Keypad Plus to be programmed will locate directly on the top of the Firmware Programmer; no additional connection leads are required.

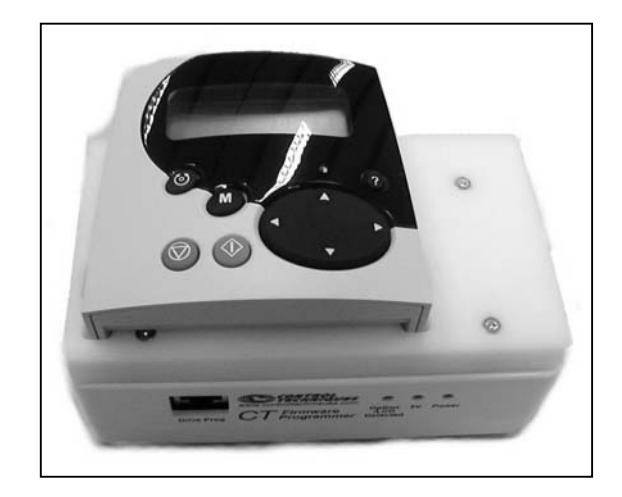

## *1.5 Connecting the CT Firmware Programmer to a Solution Module.*

The solution module to be programmed will locate directly on the top moulding of the Firmware Programmer; no additional connection leads are required.

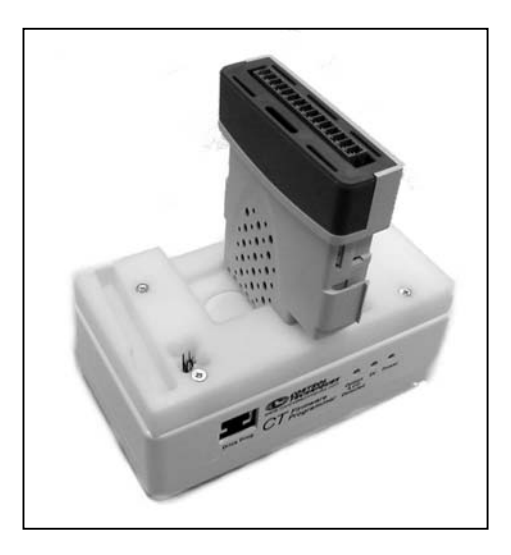

#### **WARNING:**

The solution modules listed at the start of this user guide are suitable for use with the CT Firmware Programmer. Solution modules not included in the list may not be compatible, check with Control Techniques Technical Support first. Ō

## <span id="page-7-0"></span>**2.0 Setting Up 'SPFlash' Software.**

The set-up procedure should be followed before programming a target drive or solutions module.

## *2.0 Setting the PC serial port.*

The serial port to be used on the host PC is selected from the 'Comms > Serial Port' menu.

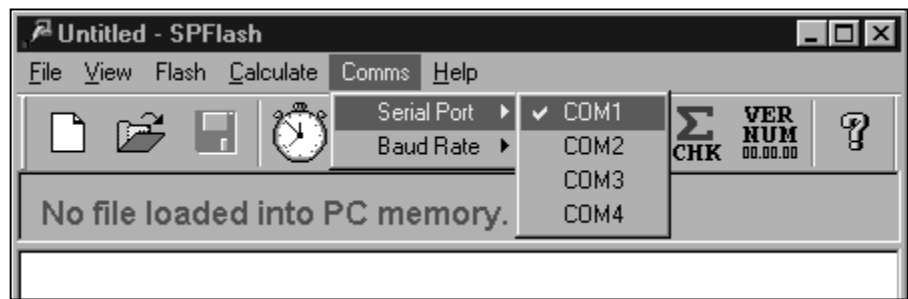

## *2.1 Selection of flash type.*

The type of target FLASH to be programmed should be selected via the 'Flash > Type' menu.

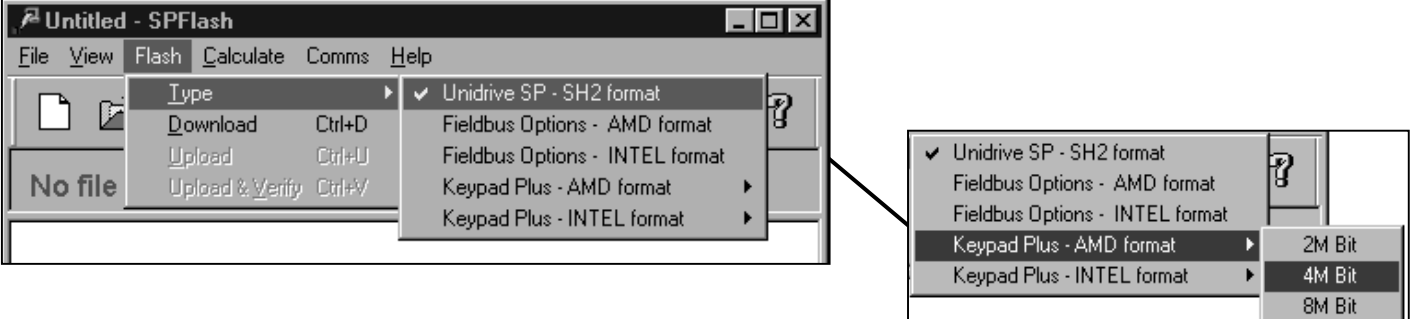

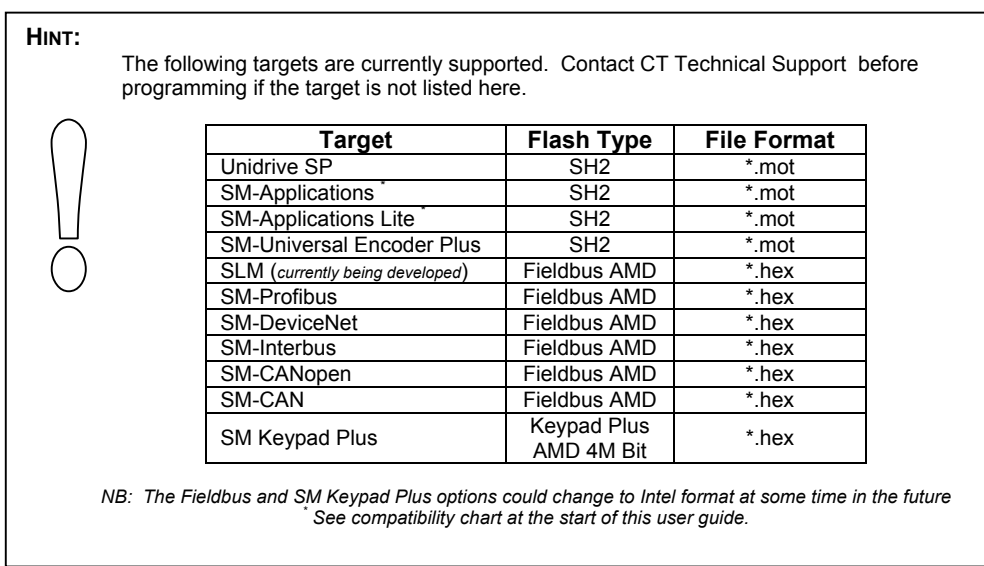

### <span id="page-8-0"></span>*2.2 Setting the communications baud rate*

The serial port baud rate needs to suit the drive or solution module to be programmed. Baud rate adjustment is managed through the 'Comms > Baud Rate' menu.

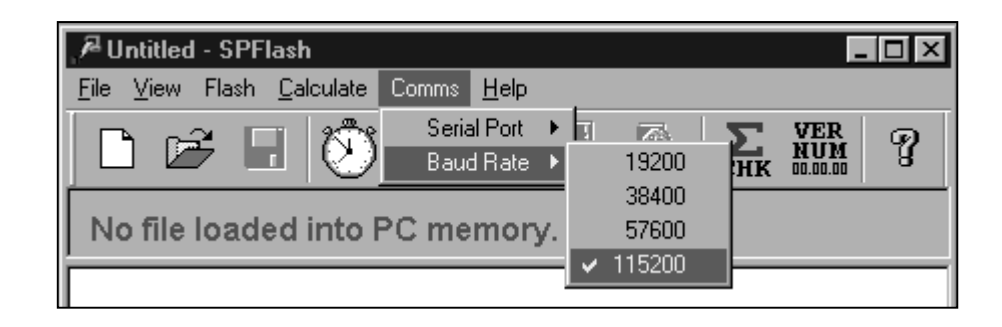

#### **HINT:**

Ō

The recommended normal baud rate for programming is '57600', however, if your host PC is capable of high speed communication rates then it is possible to program a Unidrive SP at a baud rate of '115200' - This higher baud rate will not work with other targets.

## **3.0 Programming**

## *3.1 Loading the target code into the PC memory array.*

![](_page_8_Picture_7.jpeg)

Having correctly set up SPFlash to match the type of target to be programmed, it is necessary to load the relevant code into the SPFlash PC memory array. Use the 'File > Open' menu, or press the shortcut button on the toolbar.

![](_page_8_Picture_88.jpeg)

## <span id="page-9-0"></span>*3.2 Programming*

![](_page_9_Picture_1.jpeg)

- Ensure the CT Firmware Programmer has been correctly connected between the PC and the Drive or Solution Module to be programmed and that SPFlash has been correctly configured. (*see Section 1.0 & Section 2.0*) •
- Turn on the programmer using the switch situated on the rear panel of the programmer. The red '**Power**' LED should illuminate. If the programmer has been connected to a Unidrive SP the red '**5V**' LED should illuminate very soon afterwards. If the '5V' indicator does not illuminate then recheck the connections.
- If the Firmware programmer is to be used to program either the LCD SM Keypad Plus, or any other form of solution module, the green '**Option/LCD Detected**' LED should illuminate at the same time as the red '**5V**' LED.
- With the power correctly applied it is possible to start the software download. Select the 'Flash > Download' menu, or press the shortcut button on the toolbar.

![](_page_9_Picture_179.jpeg)

• Whilst programming the target, the checksum of each 256 byte data block in the target file is monitored to ensure the information has not become corrupted during its transfer from the PC. If a problem is encountered whilst programming the flash memory an error message will be generated.

![](_page_9_Picture_180.jpeg)

**Unidrive SP**

As different versions of drive software may reference the parameter database in different ways it is advisable to reload the drive defaults after programming.

#### **HINT:**

Ō

Ō

To update the alternative string database on the SM Keypad Plus (*LCD keypad for Unidrive SP*) the downloadable \*.hex file created by the development PC tool is opened and downloaded by SPFlash in the same way as new target software would be. The string database target \*.hex file will automatically be loaded into the correct area of flash memory leaving the target keypad software version unaltered.

# <span id="page-10-0"></span>**4.0 Uploading Data**

Uploading the contents of the FLASH memory back into the SPFlash PC memory array enables versions of software to be copied from one target to another (*this facility is not available with Unidrive SP – SH2 format targets*).

- Ensure the CT Firmware Programmer has been correctly connected to the target drive or solution module, and that the SPFlash software has been set up correctly (*see Section 1.0 & Section 2.0*) •
- Uploading is started by selecting the ' Flash > Upload' menu option, or press the shortcut button on the toolbar.

![](_page_10_Picture_203.jpeg)

• Once the data has uploaded it is possible to save it using the 'File > Save As' command.

## *4.1 Upload & Verify*

![](_page_10_Picture_204.jpeg)

릗

This will calculate the checksum of the code currently located in the target flash memory, then compare it to the checksum of the code held in SPFlash's PC memory array. The PC memory array is not replaced by data held in the target's FLASH, this function only compares the checksums of the two data sets.

- Ensure the CT Firmware Programmer has been connected to the module, and that SPFlash has been set up correctly (*see Section 1.0 & Section 2.0*) •
- Load the reference code into the SPFlash PC memory array (*Section 3.1*)
- Upload & Verify the code from the FLASH memory by selecting 'Flash > Upload & Verify'.

![](_page_10_Picture_205.jpeg)

When the upload has finished the checksum is calculated and compared to the data held in PC memory, the results are displayed on the screen.

Bootstrap program already loaded Reading Flash memory... Upload Checksum Verify OK  $Checksum = 0X9CD0$ 

## <span id="page-11-0"></span>**5.0 Toolbar**

![](_page_11_Picture_1.jpeg)

![](_page_11_Picture_159.jpeg)

# <span id="page-12-0"></span>**6.0 Error Messages**

![](_page_12_Picture_81.jpeg)